# Spectrophotometer CM-23d

## **En Basic Operating Guide**

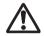

Please read before using the instrument.

This manual explains the basic procedures for measuring color with the CM-23d spectrophotometers.

#### Note)

For setting and operation details, see the instruction manual of the CM-23d. Use this 2D code to download it in pdf form.

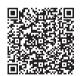

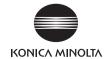

## **Table of Contents**

| Names of Parts                      | 1  |
|-------------------------------------|----|
| Measurement                         | 5  |
| When color difference is measured   | 8  |
| Setting measurement conditions      | 18 |
| How to set the measuring instrument | 19 |

## **Names of Parts**

#### Instrument

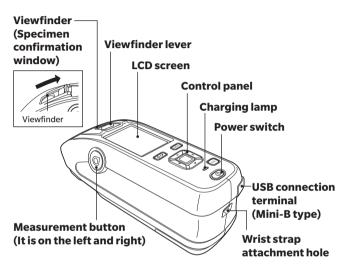

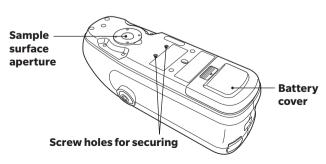

## ■ Display (LCD Screen) (P.22, Instruction Manual

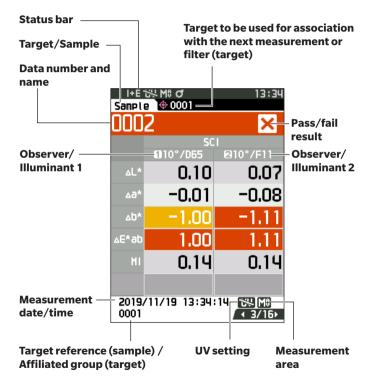

## Operation Keys

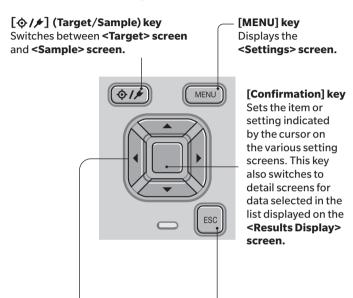

[ ◀ , ▶ , ▲ , ▼ ] keys
Switches screen tabs from the
<Results Display> screen,
moves the cursor on the
<Settings> screen, or changes
the selected value.

#### [ESC] key

Returns to the previous screen without configuring the settings when pressed on the **Settings> screen**, and returns to list screen when pressed on the sample details screen.

## **■ Calibration Stage**

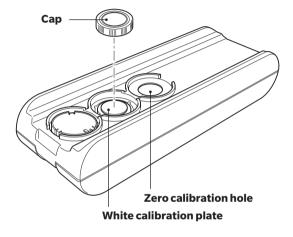

## Measurement

**Turning the Power ON (P.6)** 

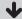

Language selection P.104, Instruction Manual

\* As necessary (after initialization, etc.)

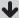

Measurement cond. setting P.85, Instruction Manual

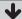

Zero calibration P.34, Instruction Manual \* Only when required (when changing the measurement conditions, etc.)

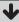

**2 White calibration (P.6)** 

White calibration

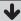

3 Measurement (P.7)

Turning the

P.32, Instruction Manual 1 Press and hold the power switch for about 1 second.

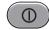

 When first turning the instrument ON after purchasing, the language setting screen will be displayed, followed by the date and time setting screen. Configure the settings according to P.104 - 106.

2

## White calibration

P.36, Instruction Manual

## To perform white calibration

Note: Zero calibration must be performed before white calibration if there have been significant changes in the measurement environment.

 Select "Calibration (Excluding Zero Cal.)" and press the [Confirmation] key.

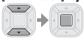

2 Place the instrument on the calibration stage.

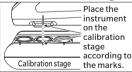

3 Press the measurement button.

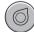

- · White calibration will be performed.
- Do not move the instrument until white calibration is complete.

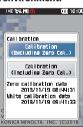

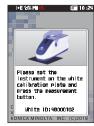

3

#### Measurement

P.39, Instruction Manual

## 1 Check the Sample screen.

 If not displayed, switch to the Sample screen.

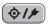

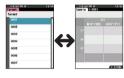

<Reference color screen>

<Sample screen>

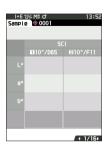

# 2 Set the specimen measuring port on the sample to measure.

 Take care to prevent floating or tilting from occurring.

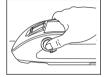

## 3 Press the measurement button.

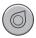

 The results are displayed on the screen. The sample was saved as "0001".

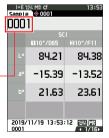

## When color difference is measured

## <Measuring color difference in the normal mode>

- 1 Color difference target settings (P.9)
  - 1-a Setting color difference by measuring target
  - 1-b Setting colorimetric data by numerical input

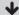

2 Measurement cond. setting (P.18)

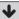

**3 Pass/fail judgment criteria settings** (P.13)

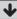

4 Measurement (P.15)

## <Measuring color difference in the simple mode>

1 Set to "Simple mode". (P.16)

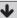

Measurement cond. setting (P.18)

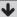

**3 Measuring a target** (P.17)

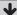

4 Measuring a sample (P.17)

## <Measuring color difference in the normal mode>

1-a Color lifference

difference target settings

P.39, Instruction Manual

# Setting color difference by measuring a target

1 Display the target or target list screen.

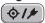

Set the target number with the [▲] and [▼] keys before imparting measurement.

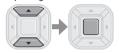

- | 12:59 | 13:59 | 13:59 | 13:59 | 13:59 | 13:59 | 13:59 | 13:59 | 13:59 | 13:59 | 13:59 | 13:59 | 13:59 | 13:59 | 13:59 | 13:59 | 13:59 | 13:59 | 13:59 | 13:59 | 13:59 | 13:59 | 13:59 | 13:59 | 13:59 | 13:59 | 13:59 | 13:59 | 13:59 | 13:59 | 13:59 | 13:59 | 13:59 | 13:59 | 13:59 | 13:59 | 13:59 | 13:59 | 13:59 | 13:59 | 13:59 | 13:59 | 13:59 | 13:59 | 13:59 | 13:59 | 13:59 | 13:59 | 13:59 | 13:59 | 13:59 | 13:59 | 13:59 | 13:59 | 13:59 | 13:59 | 13:59 | 13:59 | 13:59 | 13:59 | 13:59 | 13:59 | 13:59 | 13:59 | 13:59 | 13:59 | 13:59 | 13:59 | 13:59 | 13:59 | 13:59 | 13:59 | 13:59 | 13:59 | 13:59 | 13:59 | 13:59 | 13:59 | 13:59 | 13:59 | 13:59 | 13:59 | 13:59 | 13:59 | 13:59 | 13:59 | 13:59 | 13:59 | 13:59 | 13:59 | 13:59 | 13:59 | 13:59 | 13:59 | 13:59 | 13:59 | 13:59 | 13:59 | 13:59 | 13:59 | 13:59 | 13:59 | 13:59 | 13:59 | 13:59 | 13:59 | 13:59 | 13:59 | 13:59 | 13:59 | 13:59 | 13:59 | 13:59 | 13:59 | 13:59 | 13:59 | 13:59 | 13:59 | 13:59 | 13:59 | 13:59 | 13:59 | 13:59 | 13:59 | 13:59 | 13:59 | 13:59 | 13:59 | 13:59 | 13:59 | 13:59 | 13:59 | 13:59 | 13:59 | 13:59 | 13:59 | 13:59 | 13:59 | 13:59 | 13:59 | 13:59 | 13:59 | 13:59 | 13:59 | 13:59 | 13:59 | 13:59 | 13:59 | 13:59 | 13:59 | 13:59 | 13:59 | 13:59 | 13:59 | 13:59 | 13:59 | 13:59 | 13:59 | 13:59 | 13:59 | 13:59 | 13:59 | 13:59 | 13:59 | 13:59 | 13:59 | 13:59 | 13:59 | 13:59 | 13:59 | 13:59 | 13:59 | 13:59 | 13:59 | 13:59 | 13:59 | 13:59 | 13:59 | 13:59 | 13:59 | 13:59 | 13:59 | 13:59 | 13:59 | 13:59 | 13:59 | 13:59 | 13:59 | 13:59 | 13:59 | 13:59 | 13:59 | 13:59 | 13:59 | 13:59 | 13:59 | 13:59 | 13:59 | 13:59 | 13:59 | 13:59 | 13:59 | 13:59 | 13:59 | 13:59 | 13:59 | 13:59 | 13:59 | 13:59 | 13:59 | 13:59 | 13:59 | 13:59 | 13:59 | 13:59 | 13:59 | 13:59 | 13:59 | 13:59 | 13:59 | 13:59 | 13:59 | 13:59 | 13:59 | 13:59 | 13:59 | 13:59 | 13:59 | 13:59 | 13:59 | 13:59 | 13:59 | 13:59 | 13:59 | 13:59 | 13:59 | 13:59 | 13:59 | 13:59 | 13:59 | 13:59 | 13:59 | 13:59 | 13:59 | 13:59 | 13:59 | 13:59 | 13:59 | 13:59 | 13:59 | 13:59 | 13:59 | 13:59 | 13:59 | 13:59 | 13:5
- Set the specimen measuring port on the sample to measure.
  - Take care to prevent floating or tilting from occurring.
- ③ Press the measurement button.

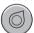

- The results are displayed on the screen.
- The selected number is used as the target data number. If data already exists under that number, the instrument asks whether to overwrite that data or not, therefore enter the target by pressing the [Confirmation] key.

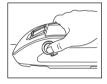

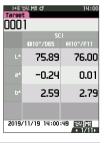

The target is set.

## 1-b

## Color difference target settings

P.74, Instruction Manual

# Setting colorimetric data by numerical input

1 Display the target or target list screen.

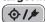

Set the target number with the [▲] and [▼] keys before imparting measurement.

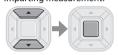

② Select <Target menu> - <Input Colorimetric Data>

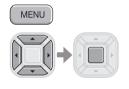

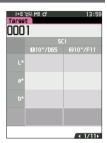

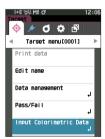

(3) Select the item to set.

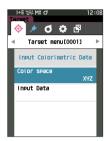

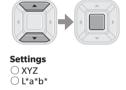

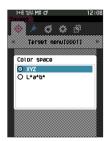

④ Select <Target Menu> - <Input Colorimetric Data> -"Input Data".

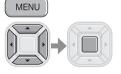

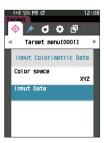

#### When color difference is measured

#### (5) Input settings.

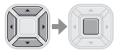

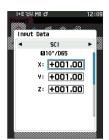

#### Settings

○ X·Y·Z : 0.01 ~ +300.000 ○ L : 0.00 ~ +300.000 ○ a·b : -300.00 ~ +300.00

# Once settings have been completed, select "OK" to establish them.

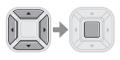

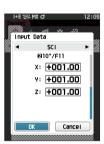

The target is set.

# Pass/fail judgment criteria settings

P.70, Instruction Manual Select <Target Menu>
 <Pass/Fail> - "Edit
tolerance".

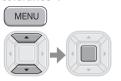

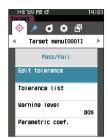

2 Input settings.

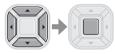

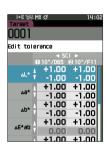

#### Settings

- $\bigcirc$  x / v: -0.2000 to 0.2000
- O Equation / MI: 0.00 to 20.00
- $\bigcirc$  Other than the above : -20.00 to 20.00

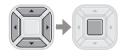

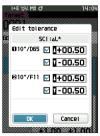

#### When color difference is measured

③ Once settings have been completed, select "OK" to establish them.

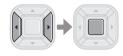

4 Close the "Edit tolerance" screen.

**ESC** 

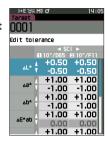

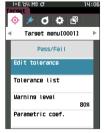

3

#### Measurement

P.39, Instruction Manual 1 Display the Sample screen.

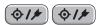

 Select a target number before imparting measurement.

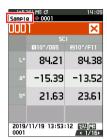

- ② Set the specimen measuring port on the sample to measure.
  - · Take care to prevent floating or tilting from occurring.

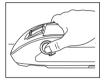

③ Press the measurement button.

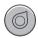

- The results are displayed on the screen.
- A sample number is automatically assigned in the order of measurement.

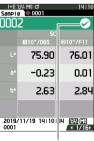

Mark signifying a "Pass" judgment

## <Measuring color difference in the simple mode>

Set to "Simple mode".

P.46, Instruction Manual  Press the [ESC] button to skip the calibration prompt displayed immediately after turning the power ON.

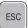

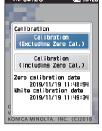

② Select "Yes" when "Change to the simple mode?" appears on the display.

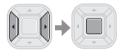

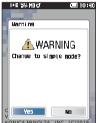

#### Or,

 Select <Settings> -<Instrument Mode> -"Simple".

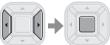

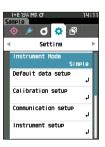

 Press the [Target/Sample] button or [ESC] button to switch to the simple measurement screen.

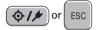

2 Jeasurii

Measuring a target:

Absolute value measurement

P.46, Instruction Manual 1 Press the measurement button.

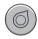

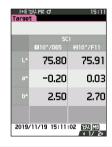

3

# Measuring a sample:

Difference measurement

P.46, Instruction Manual 1 Press the measurement button.

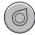

#### Notes

- Measurement data is not saved in the simple mode.
- The opacity mode cannot be selected while the instrument is in the simple mode. Moreover, the simple mode cannot be engaged while the opacity mode is active.

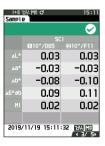

## **Setting measurement conditions**

Measurement conditions (Measurement mode, SMT Times, Observer/Illuminant, Display) must be set before imparting measurement.

The menu items that can be set are as follows. P.85 - 101, Instruction Manual

Measurement cond.

Measurement mode

Color only / Opacity

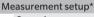

Specular component

Auto average

Manual average
Manual average option

Observer/Illuminant\*

Observer/Illuminant 1

Observer/Illuminant 2

Display cond.

Display type

Color space\*

Color difference equation\*

Custom 01 to 14

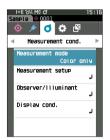

<sup>\*</sup>Settable conditions in simple mode

## How to set the measuring instrument

To set measurement instrument options, select "Instrument setup" from the <Setting> screen.

The menu items that can be set are as follows.
P.102-111.Instruction Manual

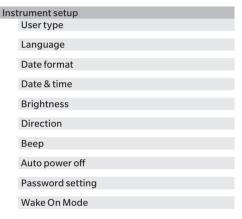

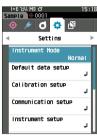

## **MEMO**

## **MEMO**

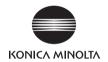